#### **Connecting to the Court's Wireless Access Points**

- The Columbia Wireless was reconfigured April 2013 and the method to connect has changed.
- You will not see the security and disclaimer information or be prompted for a username and a password.
- Using the wireless network software on your internet accessible device, use the applicable option to search for and connect to the Court's wireless networks.
- In the **Columbia courthouse,** there are four wireless access points named **chb** (located in the basement area) **ch1** (located on the first floor) **ch2** (located on the second floor) and **ch3** (located on the third floor). If your wireless network software "**sees**" these access points, select access point with strongest signal to connect.

### **Accessing the Internet in Columbia**

- The Courts Wireless access has been modified to allow a variety of wireless devices to connect.
- Attempt to connect to one of the courts wireless access points.(chb, ch1, ch2,ch3). You will be prompted for a passphrase/network security key with a box similar to this, for added security, check the box "Hide characters":

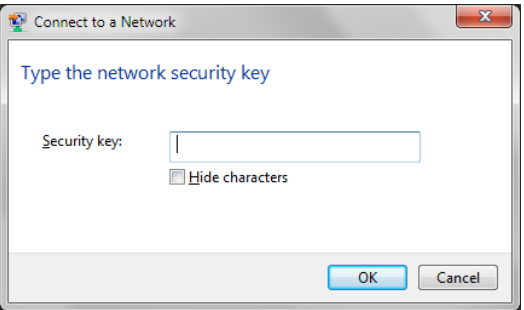

- Enter the passphrase/network security key, provided by the court staff. Depending on the type of device you are using will determine the prompt you receive.
- Click OK.

 You should be able to access the Internet freely. Based on signal strength as you move through the building, you may be prompted for the passphrase/network security key again as you move from one access point to another.

# **Accessing the Internet in Greenville**

- The Advertised Wifi Network Name (SSID) is **FED\_ATTY**
- Access to the new network will require a passphrase (WEP key). The WEP key may be obtained by asking a member of the Bankruptcy Court staff.
- After you have successfully connected to the court's wireless access point, launch your preferred web browser.
- The first time you establish a browser session through the court's wireless access point you will be presented with a splash screen which will require acknowledgment that each individual user accepts responsibility for his/her equipment as a result of accessing the Internet via this connection method.

# **Accessing the Internet in Charleston**

- The Charleston Wireless was reconfigured June 2011, the method to connect has changed.
- After locating the **ch2** wireless network with your laptop's wireless software, connect to it. You will only be prompted for the password (Shared Key) provided to you by the Court.
- You will not see the security and disclaimer information or be prompted for a username.

#### **Wireless Security**

The US Bankruptcy Court for the District of South Carolina is not a secured wireless network. The user will be responsible for taking the appropriate precautions for securing any such mobile device when using the courts wireless network. The court highly recommends the use of anti-virus and firewall software while using the courts wireless network.